#### **ASSISTENZA REMOTA UTENTI UNIMOL**

## <http://assistenza.unimol.it>

### 1-Effettuare l'accesso

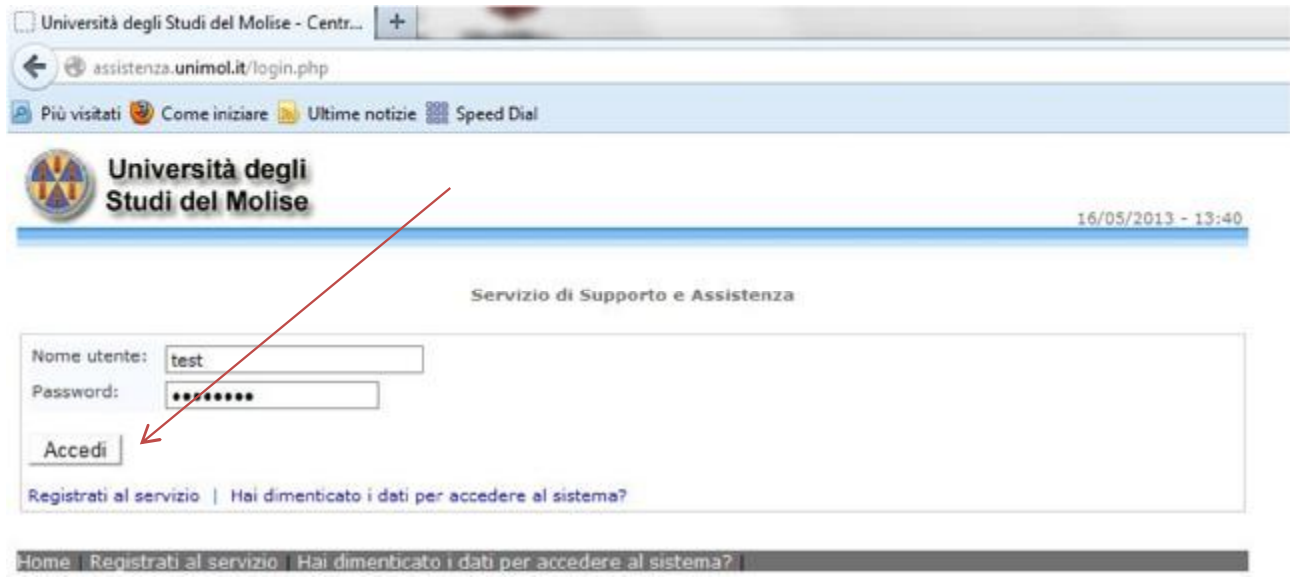

#### 2- Cliccare su "Assistenza remota"

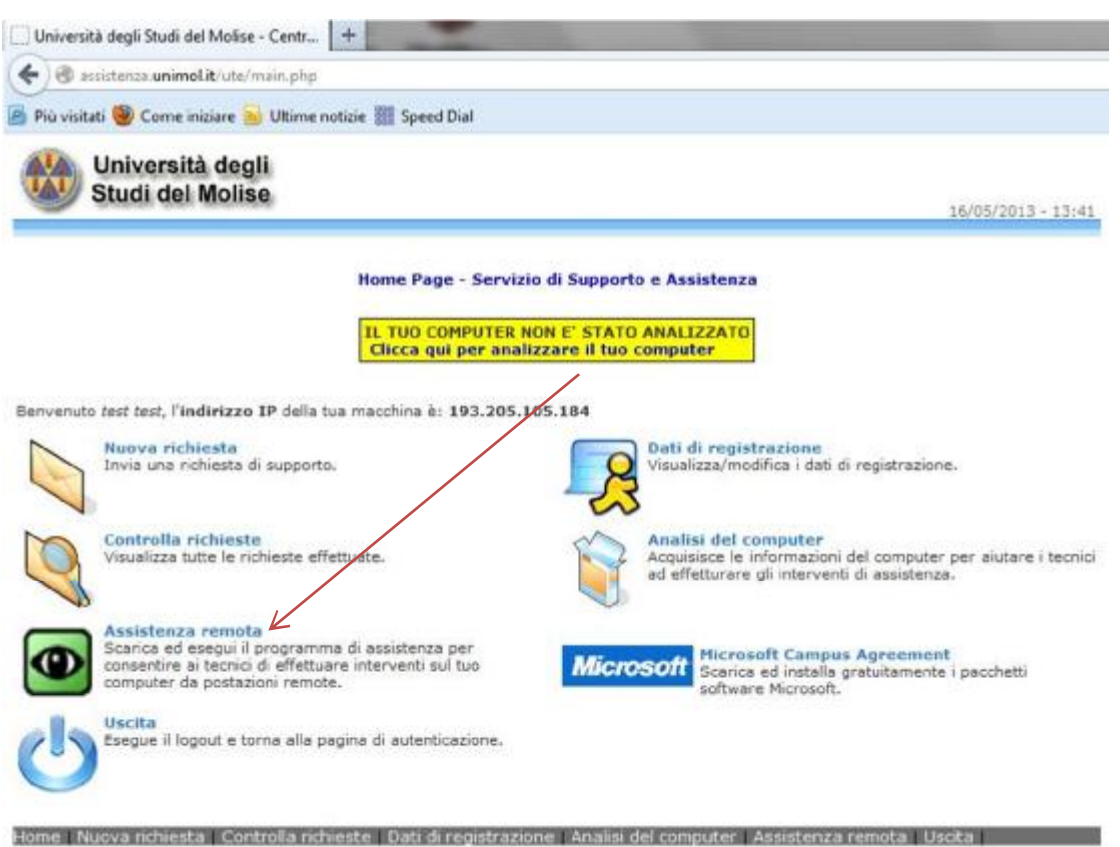

#### 3- Salva file su desktop

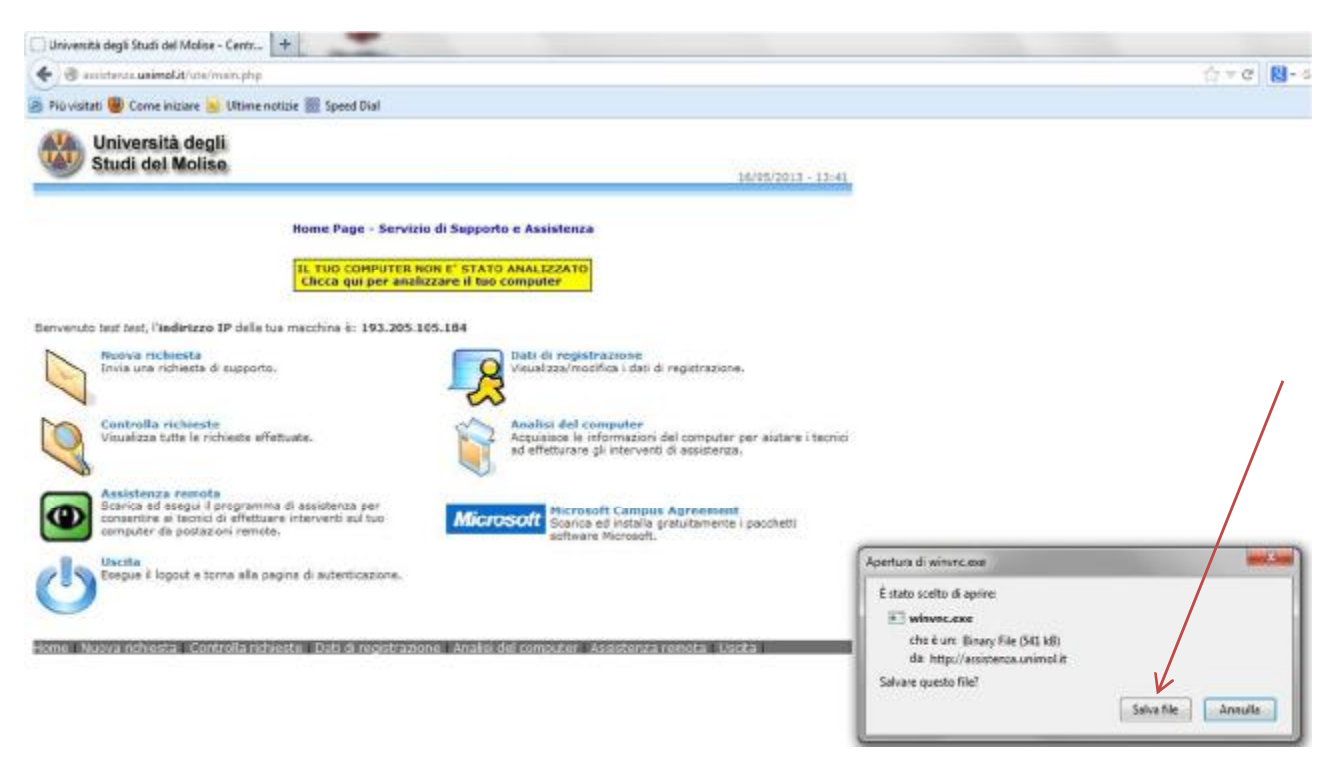

4- Cliccare sull' icona "winvnc.exe"

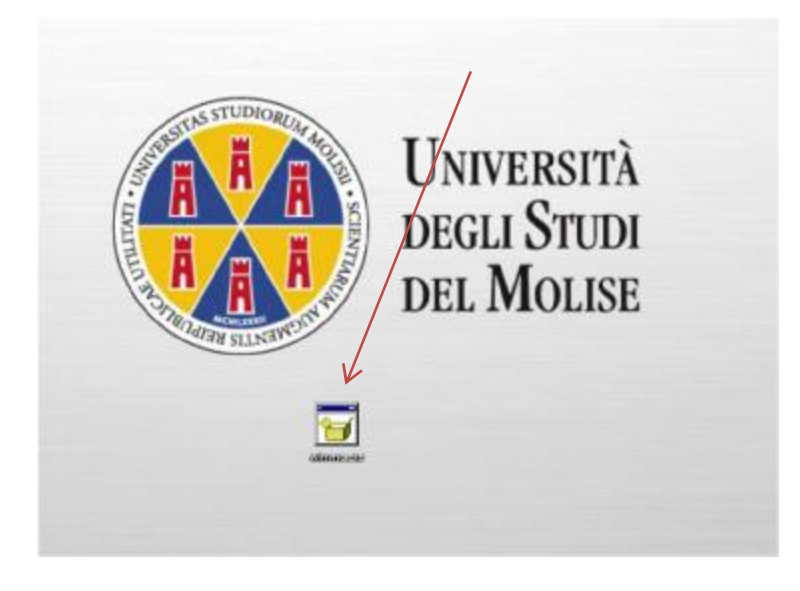

# 5- Cliccare su "Esegui"

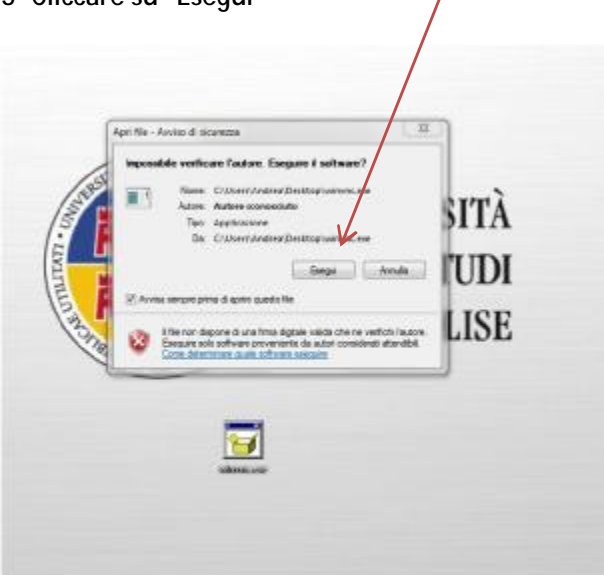

6- Cliccare su "Consenti accesso" oppure "sblocca" (In funzione della versione firewall installata)

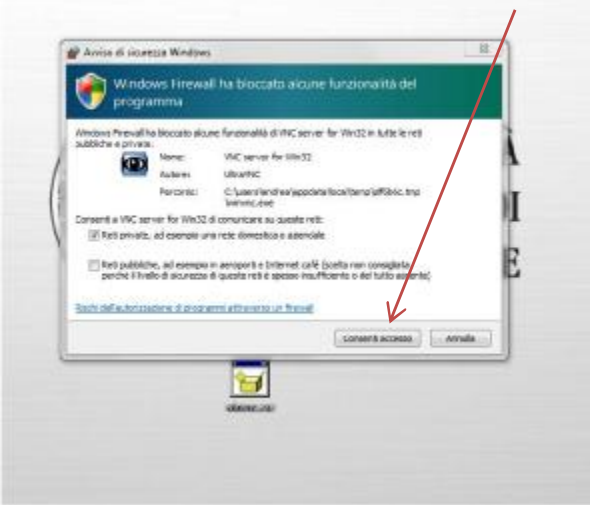